## **●コンテンツ「カレンダー」**

・記事とは別にカレンダー専用のイベントを登録できます。イベント記事と合わせて表示 することも可能です。

上部タブ【コンテンツ】をクリックすると、現在 Joruri CMS 内の機能として提供されてい るコンテンツの一覧が表示されます。

「コンテンツ種別」に「カレンダー」と表示されている項目が「カレンダー」機能に関係 します。

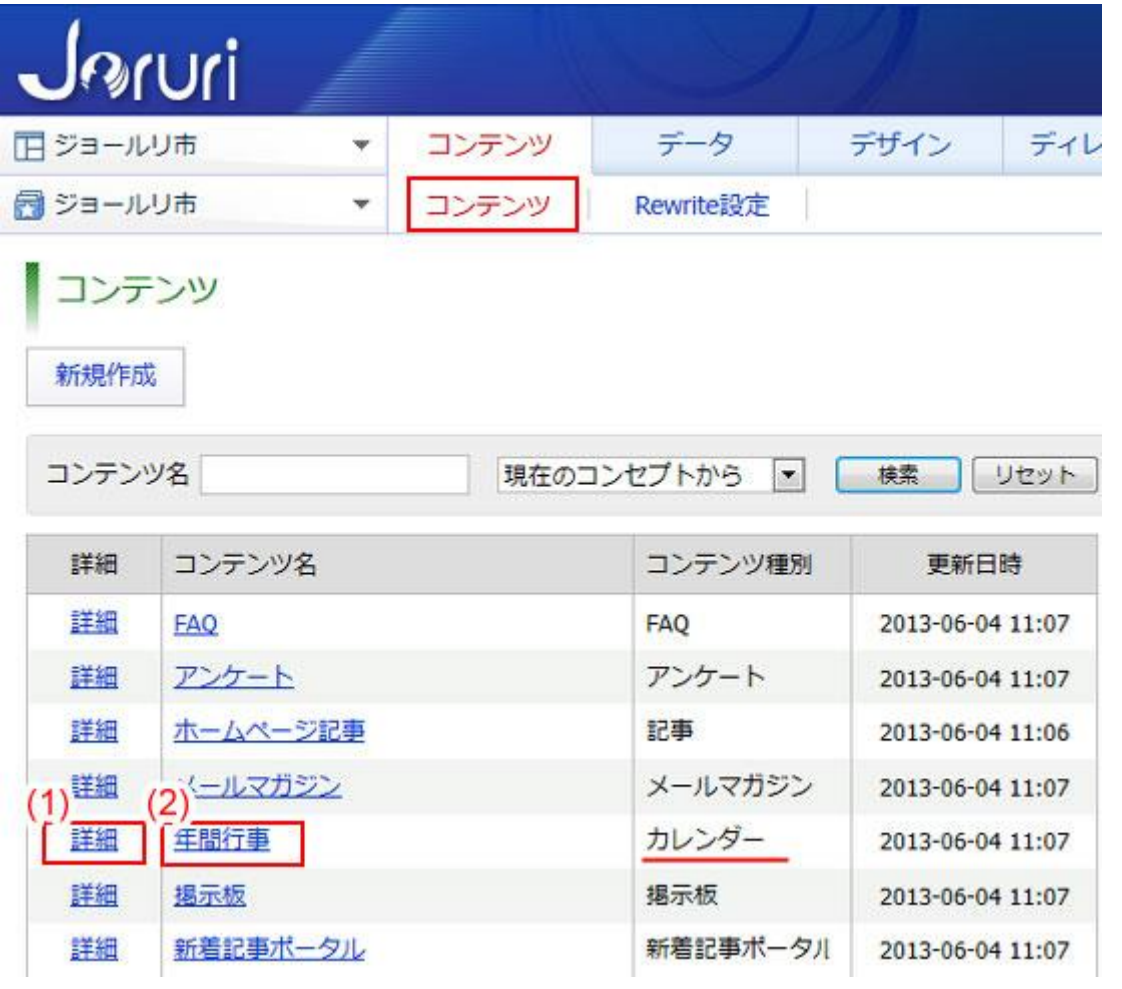

- (1)「詳細」…コンテンツの詳細情報を表示します。
- (2) 「年間行事」…イベント一覧画面を表示します。

(1)「詳細」をクリックすると、コンテンツの詳細情報画面が表示されます。

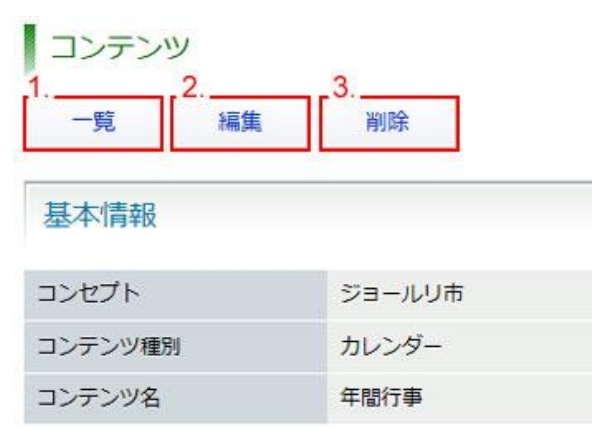

- 1.「一覧」…コンテンツの一覧画面に戻ります。
- 2.「編集」…コンテンツの編集画面を表示します。
- 3.「削除」…コンテンツを削除します。
- 2.「編集」をクリックすると、コンテンツの編集画面が表示されます。

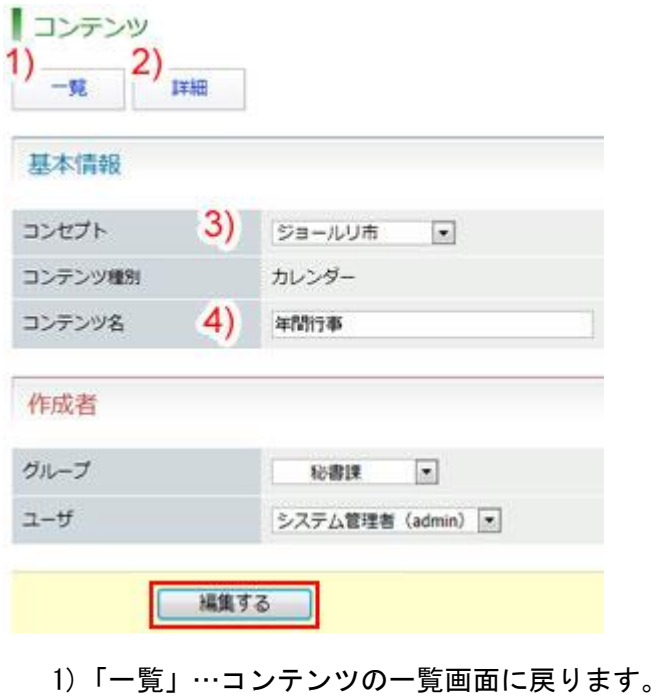

- 2)「詳細」…コンテンツの詳細画面に戻ります。
- 3)「コンセプト」…コンテンツの格納されるコンセプトを選択します。
- 4)「コンテンツ名」…コンテンツの一覧画面に表示されるコンテンツ名を編集しま

す。

「編集する」ボタンをクリックすると、設定が完了します。

3.「削除」をクリックすると、「削除してよろしいですか?」と確認するダイアログ が表示されます。「OK」をクリックすると、コンテンツが削除されます。「キャン セル」をクリックすると、削除がキャンセルされます。 ※OK をクリックし削除が完了すると、元には戻せませんのでご注意ください。

## ■イベント一覧 コンテンツ>カレンダー>イベント一覧

## (2)「年間行事」をクリックするとカレンダーに登録されたイベント一覧が表示されます。

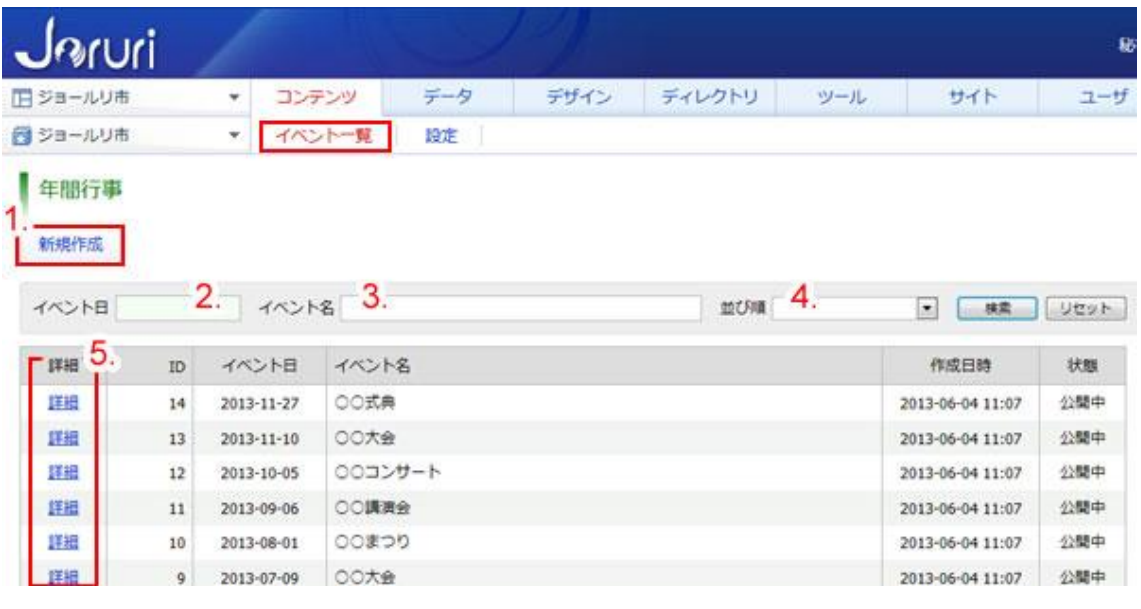

- 1.「新規作成」…イベントカレンダーに掲載するイベントを新規作成します。
- 2. 「イベント日」…イベントを年月日で検索します(完全一致)。
- 3.「イベント名ハト名から絞り込みます(部分一致)
- 4. 「並び順」…イベント一覧の並び順をイベント日の昇順(古い日付が上)・降順(新 しい日付が上)で切り替えます。
- 5.「詳細」…イベントの詳細情報画面を表示します。

1.イベント一覧画面の「新規作成」ボタンをクリックすると、イベントの新規登録画面 が表示されます。

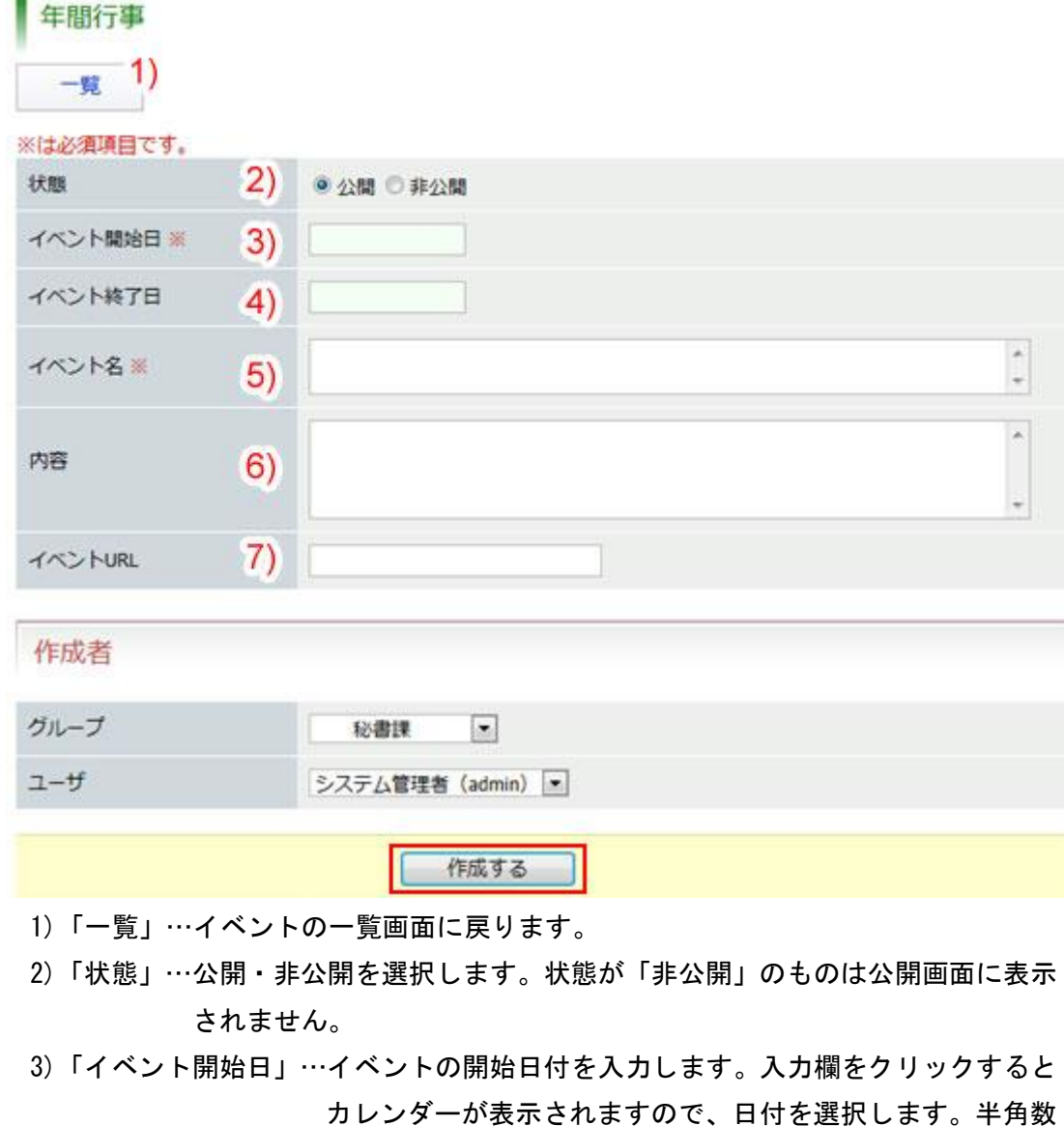

字で YYYY-MM-DD の形で直接入力も可能です。

- 4) 「イベント終了日」…イベントの終了日付を入力します。入力欄をクリックする とカレンダーが表示されますので、日付を選択します。半角 数字で YYYY-MM-DD の形で直接入力も可能です。
- 5)「イベント名」…イベント名を入力します。
- 6)「内容」…イベントの内容を入力します。
- 7)「イベント URL」…関連する記事やサイト等 URL を入力します。

「作成する」ボタンをクリックすると入力した内容でイベントが登録されます。

5.イベント一覧画面で「詳細」をクリックすると、イベントの詳細画面が表示されます。

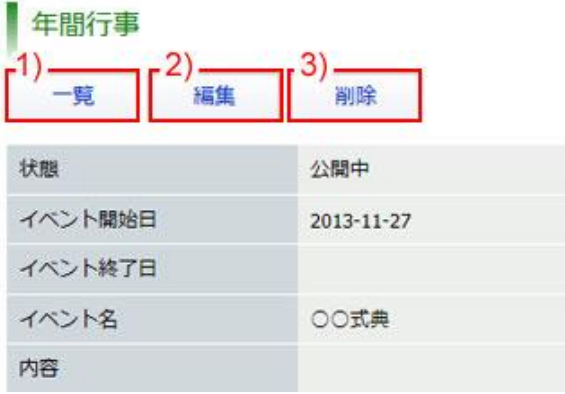

- 1)「一覧」…イベント一覧画面に戻ります。
- 2)「編集」…イベントの編集画面を表示します。
- 3)「削除」…イベントを削除します。
- 2)詳細画面の「編集」ボタンをクリックすると、イベントの編集画面が表示されます。 必要項目を編集し、「編集する」ボタンをクリックすると、編集内容が登録されます。 各項目については、前項 1. 新規作成(→本マニュアル4ページ「イベントの新規登 録画面」)を参照してください。

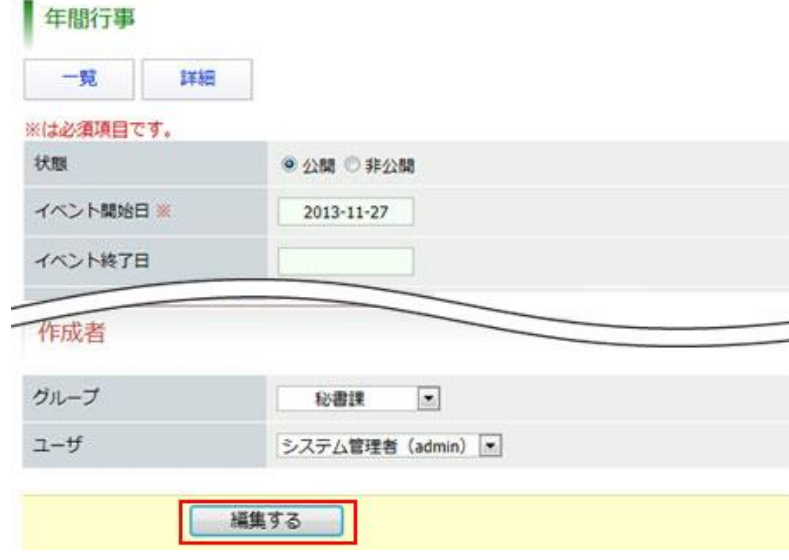

3)「削除」ボタンをクリックすると、「削除してよろしいですか?」と確認するダイ アログが表示されます。「OK」をクリックすると、イベントが削除されます。「キャ ンセル」をクリックすると、削除がキャンセルされます。 ※OK をクリックし削除が完了すると、元には戻せませんのでご注意ください。

## ■設定 コンテンツ>カレンダー>設定

「設定」画面では、自 CMS 内の記事コンテンツを設定します。設定した記事コンテンツの 記事のうち、「イベントカレンダー表示」に「表示」をチェックした記事がイベントカレン ダー内に表示されます。

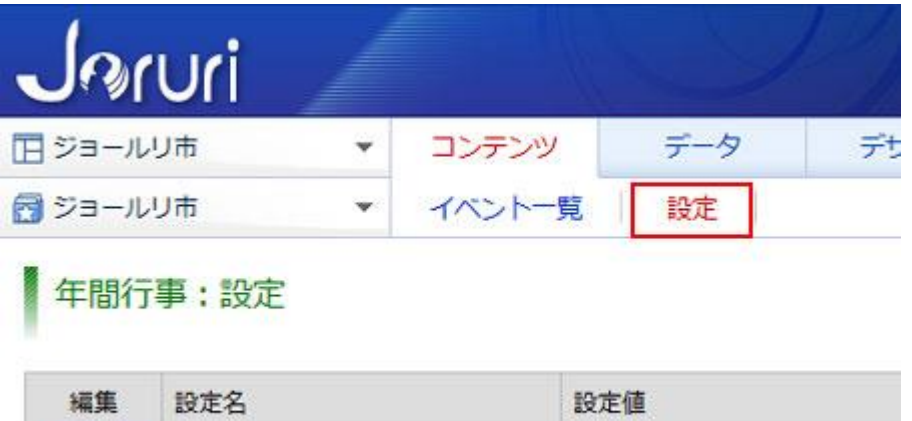

「編集」をクリックすると、設定画面が表示されます。

記事コンテンツ

編集

1.記事コンテンツの「編集」をクリックすると、記事コンテンツの設定画面が表示され ます。

未設定

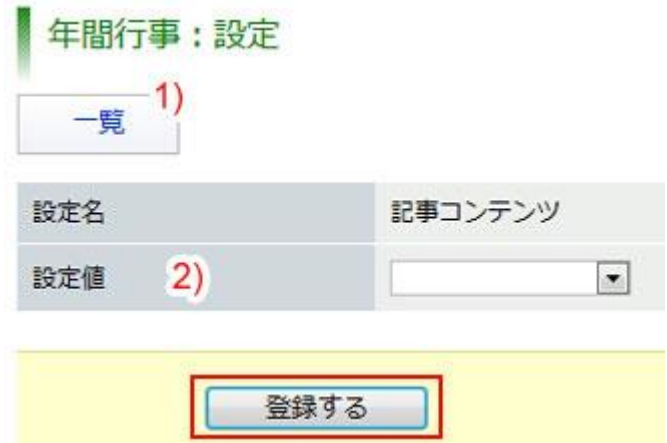

- 1)「一覧」…ボタンをクリックすると、「設定」一覧画面に戻ります。
- 2)「設定値」…カレンダーに表示する記事コンテンツを選択します。

「登録する」ボタンをクリックすると、設定が完了します。